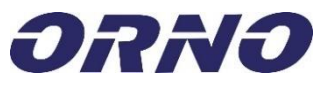

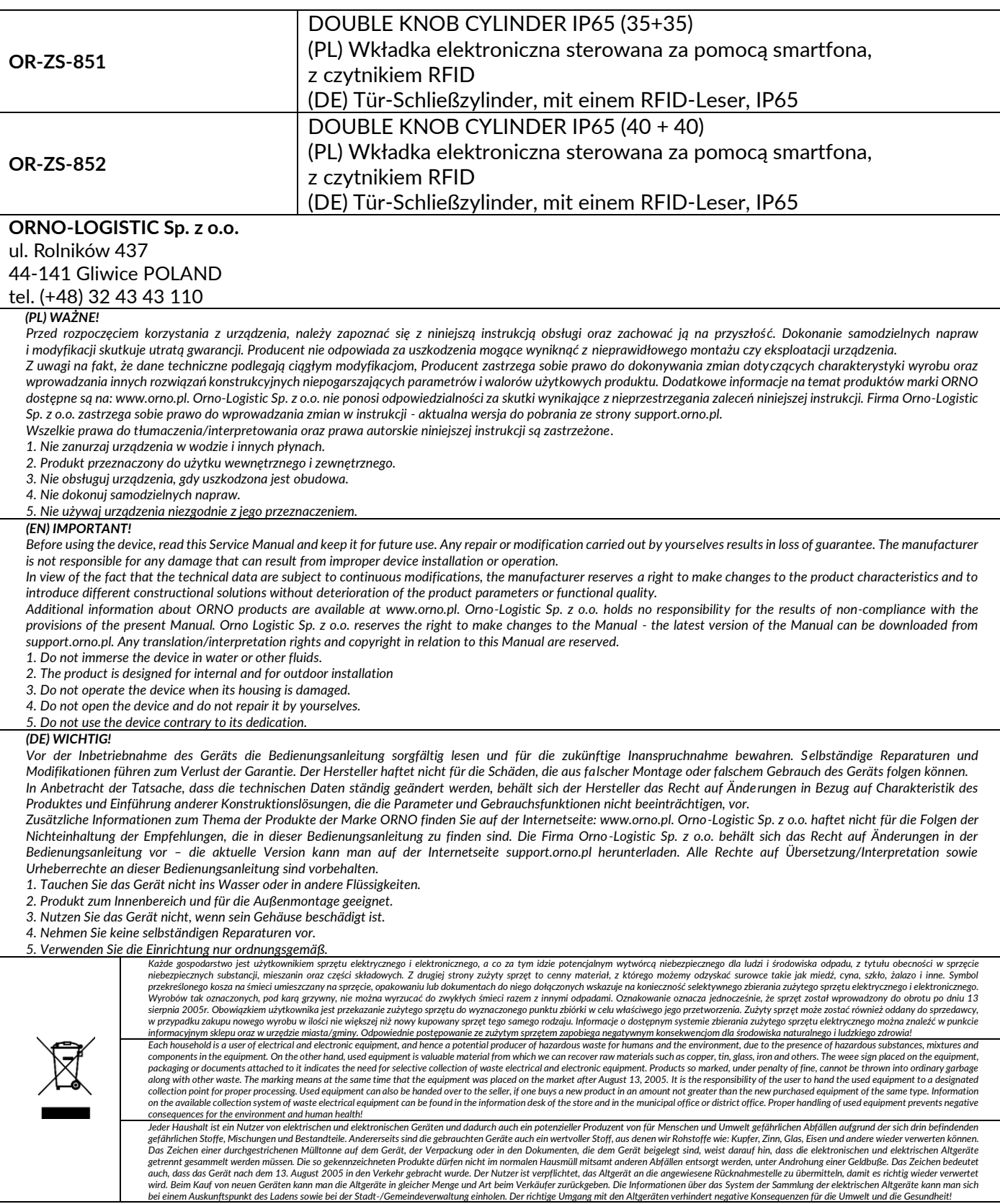

 $02/2022$ 

## **1. Instalacja / Installation / Installation** (PL) W przypadku systemów operacyjnych IOS wyszukaj "Zealing Smart"  $\overline{\mathbf{a}}$ zealing smart w sklepie App store. Dla systemów Android, wyszukaj "Zealing Smart" w sklepie Google Play. Search Android apps v All devices  $\sim$ Po zainstalowaniu aplikacji otwórz ją i przejdź do strony startowej. **(EN)** IOS - search "Zealing Smart" from the App store. For Android systems, search for "Zealing Smart" in the Google Play shop. Apps After installing the App, open the application and enter the App homepage. Yale **(DE)** Für IOS suchen Sie im App-Store nach "Zealing Smart". Für Android-Systeme suchen Sie im Google Play Store nach "Zealing Smart". access Nachdem Sie die Anwendung installiert haben, öffnen Sie sie und gehen Sie auf die Startseite. Zealing Smart Tuya Smart SmartThings **Yale Access** Kevin Dong Samsung Electroni August Home Inc Tuva Inc. **2. Tworzenie konta / Create account / Konto-Erstellung (PL)** Po zakończeniu instalacji, każdy nowy użytkownik musi założyć konto.

Naciśnij *Create Account* na stronie startowej, aby przejść na stronę tworzenia konta. Wprowadź aktualny numer telefonu komórkowego bez prefiksa krajowego *(phone number or email*). W polu z globusem wybierz nr kierunkowy kraju (nie dotyczy adresu e-mail). Następnie naciśnij *Get code* (prześlij kod), aby otrzymać kod weryfikacyjny. Po otrzymaniu kodu weryfikacyjnego na wskazany wcześniej numer telefonu lub adres email, wpisz go w polu *verification code* (kod weryfikacyjny). Następnie wprowadź swoje hasło w polu *your password* i powtórz je w polu *confirm*. Aby zakończyć tworzenie konta kliknij *Create Account*. Jeśli wprowadzone informacje zawierają błędy, w aplikacji pojawi się okienko z informacją o błędzie. Jeśli rejestracja jest poprawna, w aplikacji pojawi się potwierdzenie w postaci komunikatu i system wróci do strony logowania.

**(EN)** After the installation is completed, users need to create account if they use the App for the first time. Click the *Create Account* on the homepage to enter the Create Account page. Enter a valid mobile phone number (without country prefix) or your email address. In the globe field, select the country code (not including e-mail). Then click *Get code*. After receiving the verification code on your mobile or mailbox, type the received code, enter your password and click *Create Account*. If the registration fails, the App will pop up an error message. If the registration is successful, the App will inform you about successful registration and switch to the *login* interface.

**(DE)** Nachdem die Installation abgeschlossen ist, muss jeder neue Benutzer ein Konto erstellen. Drücken Sie auf der Startseite auf *Konto erstellen*, um zur Seite der Kontoerstellung zu gelangen. Eingabe der aktuellen Mobiltelefonnummer ohne Landesvorwahl (Telefonnummer oder E-Mail). Wählen Sie im Feld Globus den Ländercode aus (gilt nicht für die E-Mail-Adresse). Drücken Sie dann auf *Get code*, um den Verifizierungscode zu erhalten. Nach Erhalt des Verifizierungscodes an der zuvor angegebenen Telefonnummer oder E-Mail-Adresse geben Sie diesen in das Feld für den Verifizierungscode ein. Geben Sie dann Ihr Passwort in das Feld Ihr Passwort ein und wiederholen Sie es im Bestätigungsfeld. Um die Kontoerstellung abzuschließen, klicken Sie auf *Konto erstellen*. Wenn die eingegebenen Informationen Fehler enthalten, wird in der Anwendung eine Fehlermeldung angezeigt. Wenn die Registrierung korrekt ist, erscheint eine Bestätigungsmeldung in der Anwendung und das System kehrt zur Anmeldeseite zurück.

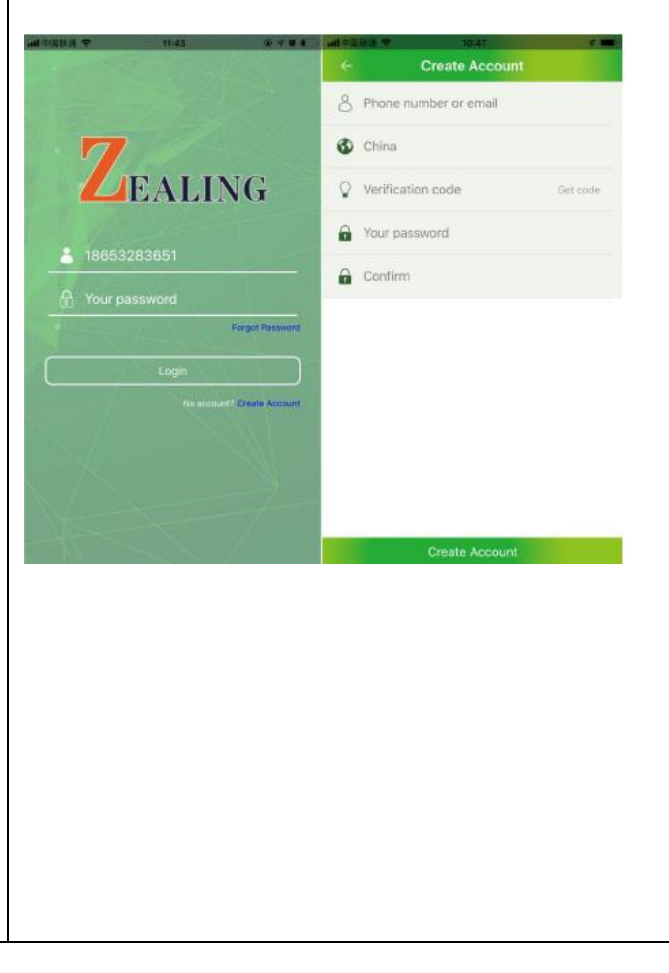

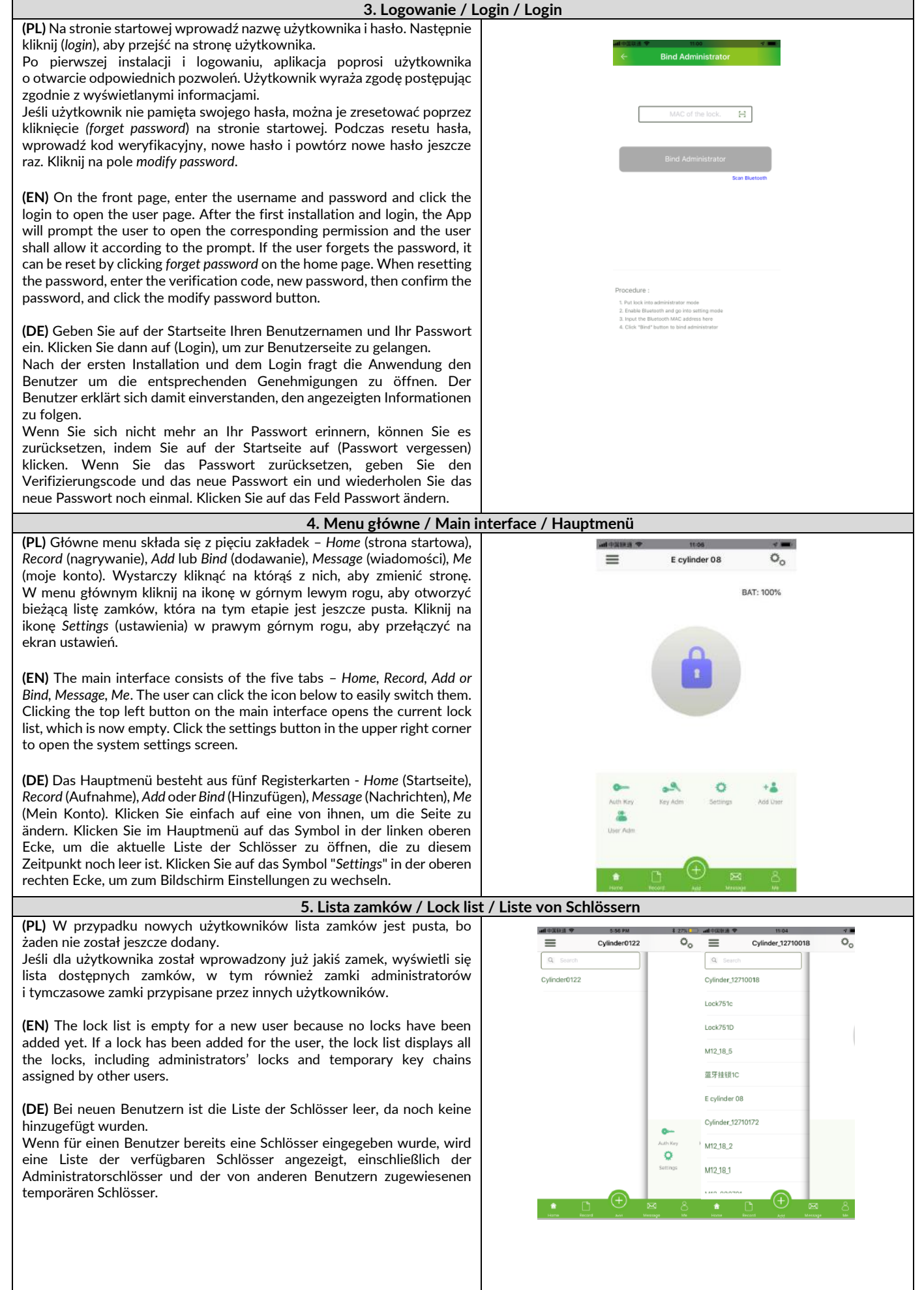

3

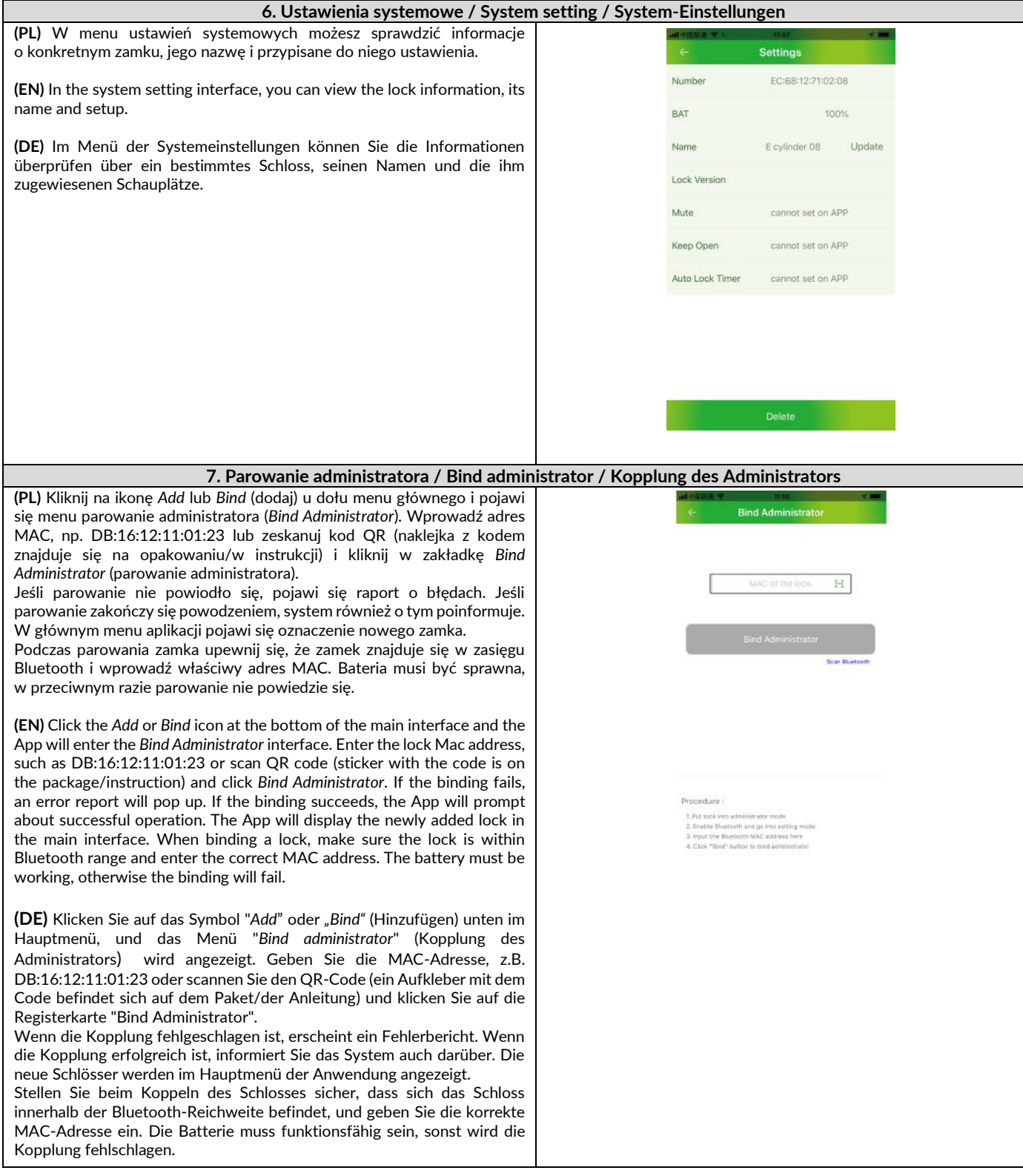

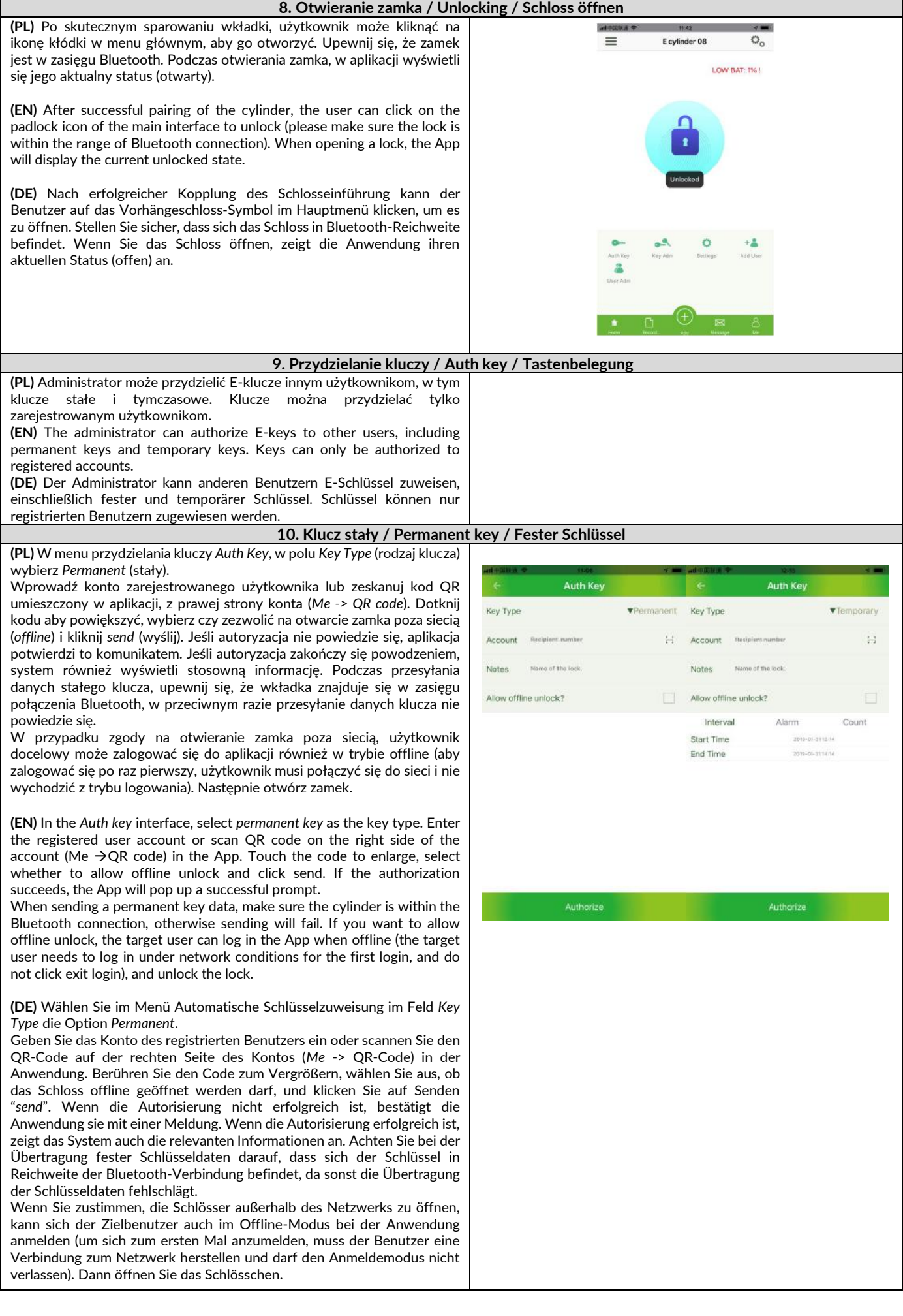

## **11. Klucz tymczasowy / Temporary key / Temporärer Schlüssel (PL)** Do wyboru są trzy rodzaje kluczy tymczasowych: *Interval, Alarm, Count*. W menu przydzielania kluczy *Auth Key*, wybierz *temporary key*. Wprowadź **Auth Key** Auth Ke numer konta zarejestrowanego użytkownika lub zeskanuj kod QR Key Type Key Type **V** Temporary icaru umieszczony w aplikacji, z prawej strony konta (*Me -> QR code*). Dotknij kodu aby powiększyć, wprowadź dane w pole *Notes*, wybierz czy zezwolić  $\mathbb{H}$ Account  $5.3$ Account na otwieranie zamka poza siecią. Wprowadź odpowiednie ustawienia w zależności od swoich potrzeb. *Interval* (przedział czasu): określ datę rozpoczęcia i zakończenia – min. 1 dzień Allow offline unk Allow offline unic *Alarm mode* (cykliczny przedział czasu): wybierz konkretny dzień lub dni Interva Count Interval Alarri Count tygodnia – min. 1 minuta Start Time *Count* (odliczanie): określ ilość wejść b **But Time** End Time Po wprowadzeniu powyższych danych, kliknij *send* (wyślij).  $\sqrt{N}$  $\sqrt{1}$  $F$  $\sqrt{8n}$  $J$  sur  $na$ **(EN)** There are three types of temporary keys: *Interval, Alarm, Count*. In the *Auth key* interface, select the temporary key, enter the registered user account or scan the QR code on the right side of the account (Me  $\rightarrow$  QR code) in the App. Touch the code to enlarge, enter the required data in the *Notes* field, select whether to allow offline unlock. Then set corresponding settings according to different modes. *Interval mode*: selects start time and end time – min. 1 day *Alarm mode*: select day in a week – min. 1 minute Authorize Authorize *Count mode*: specify the number of entrances After completing the above information, click send. If the authorization fails, the App will pop up an error message. If authorization succeeds, the App will prompt about successful operation. **(DE)** Es gibt drei Arten von temporären Schlüsseln: *Interval*, *Alarm*, *Count* (Zählung). Wählen Sie im Menü *Auth Key* assignment (Automatische Tastenzuweisung) die Option *temporary key.* Geben Sie die Kontonummer des registrierten Benutzers ein oder scannen Sie den QR-Code auf der rechten Seite des Kontos (*Me -> QR-Code)* in der Anwendung*.* Berühren Sie den Code zum Vergrößern, geben Sie die Daten in das Feld *Notes* ein, wählen Sie, ob das Schloss außerhalb des Netzwerks geöffnet werden soll. Nehmen Sie die entsprechenden Einstellungen nach Ihren Bedürfnissen vor. *Interval* (Intervall): Start- und Enddatum angeben - min. 1 Tag *Alarm mode* (Alarmmodus): Wählen Sie einen bestimmten Tag oder bestimmte Wochentage aus - min. 1 Minute *Count* (Zählung): die Anzahl der Eingänge angeben Nachdem Sie die oben genannten Daten eingegeben haben, klicken Sie auf Senden "*send"*. **12. Zarządzanie kluczami** *Key Adm /* **Key Admin** */ Key Adm-***Schlüsselverwaltung (PL)** Po wejściu w menu zarządzania kluczami, administrator może zobaczyć listę wszystkich kluczy, które zostały zatwierdzone i skasować wybrane z nich. Chcąc skasować klucz należy wybrać właściwą nazwę Key Adm klucza, a następnie przesunąć pole w lewo i kliknij OK w okienku, które pojawi się na ekranie. Account Authority Notes Time **(EN)** The administrator can enter the *Key Adm* interface to view the list of keys that have been authorized and delete the keys that have been added. When deleting the key, select the key to be deleted, move the field to the left and click *ok* in the confirmation dialog box that pops up. **(DE)** Nach dem Eintritt in das Menü für die Schlüsselverwaltung kann der Administrator eine Liste aller genehmigten Schlüssel sehen und die ausgewählten Schlüssel löschen. Um einen Schlüssel zu löschen, wählen Sie den richtigen Schlüsselnamen aus, verschieben Sie dann das Feld nach links und klicken Sie in dem auf dem Bildschirm erscheinenden Fenster auf OK.

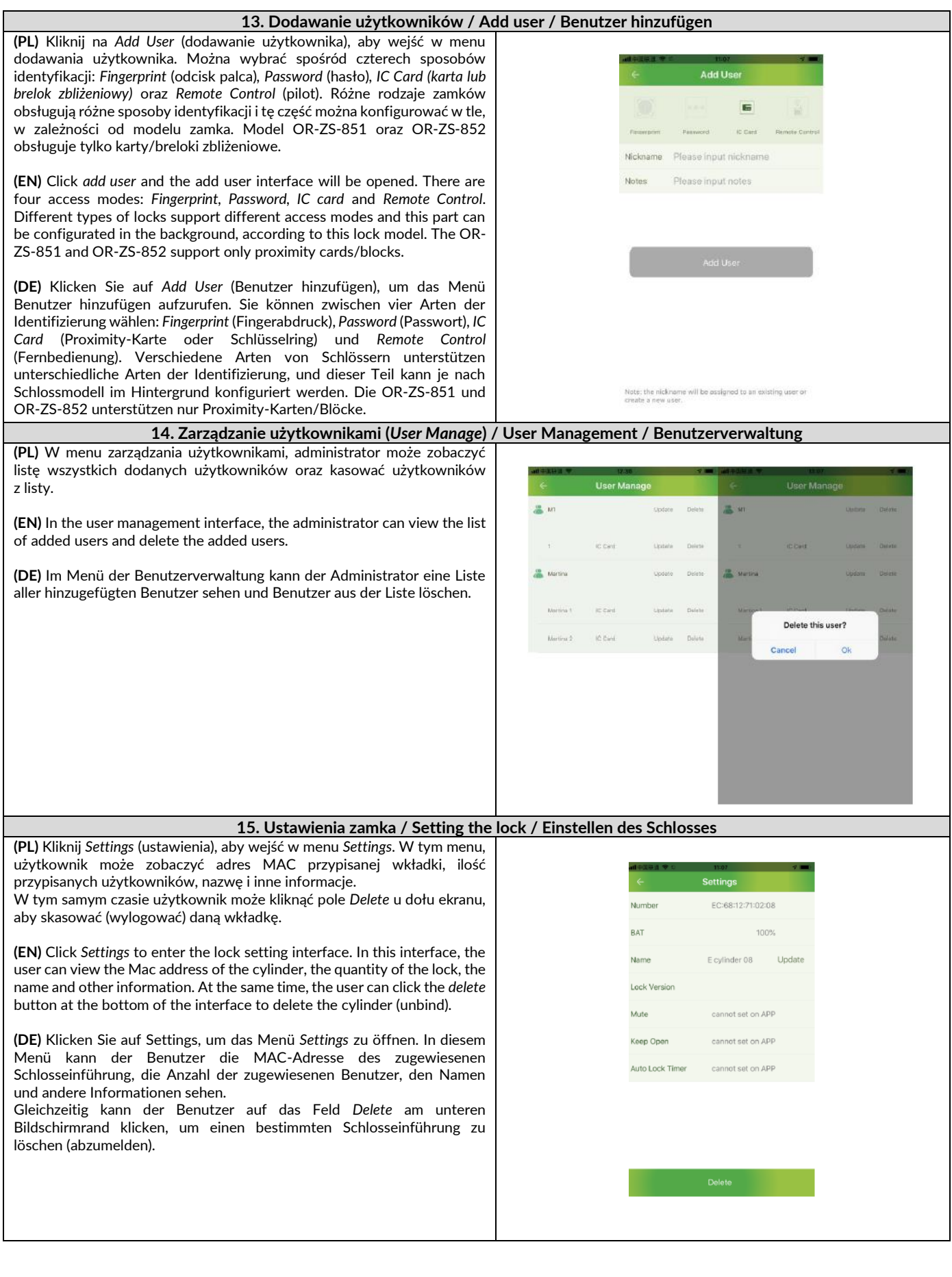

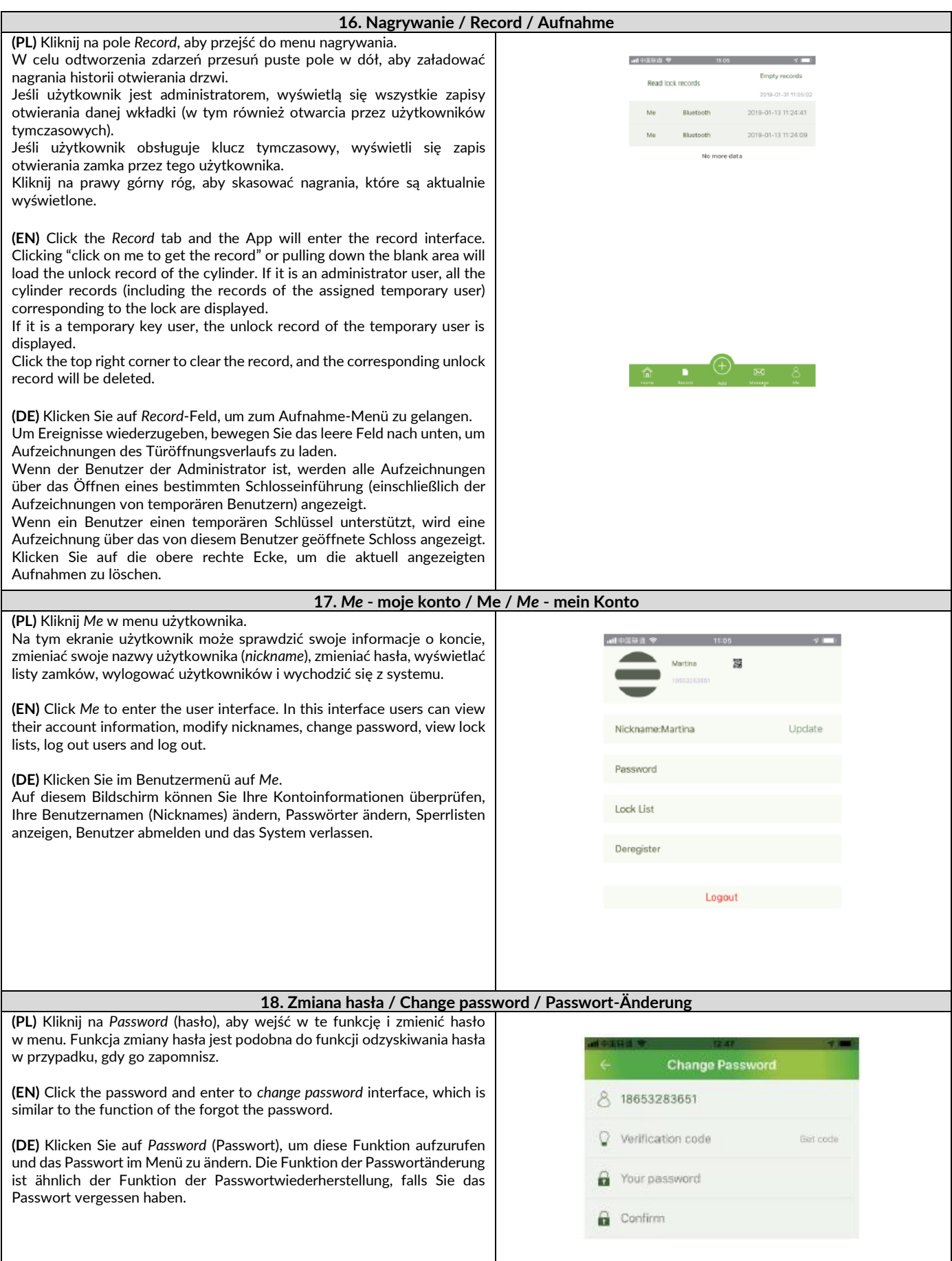

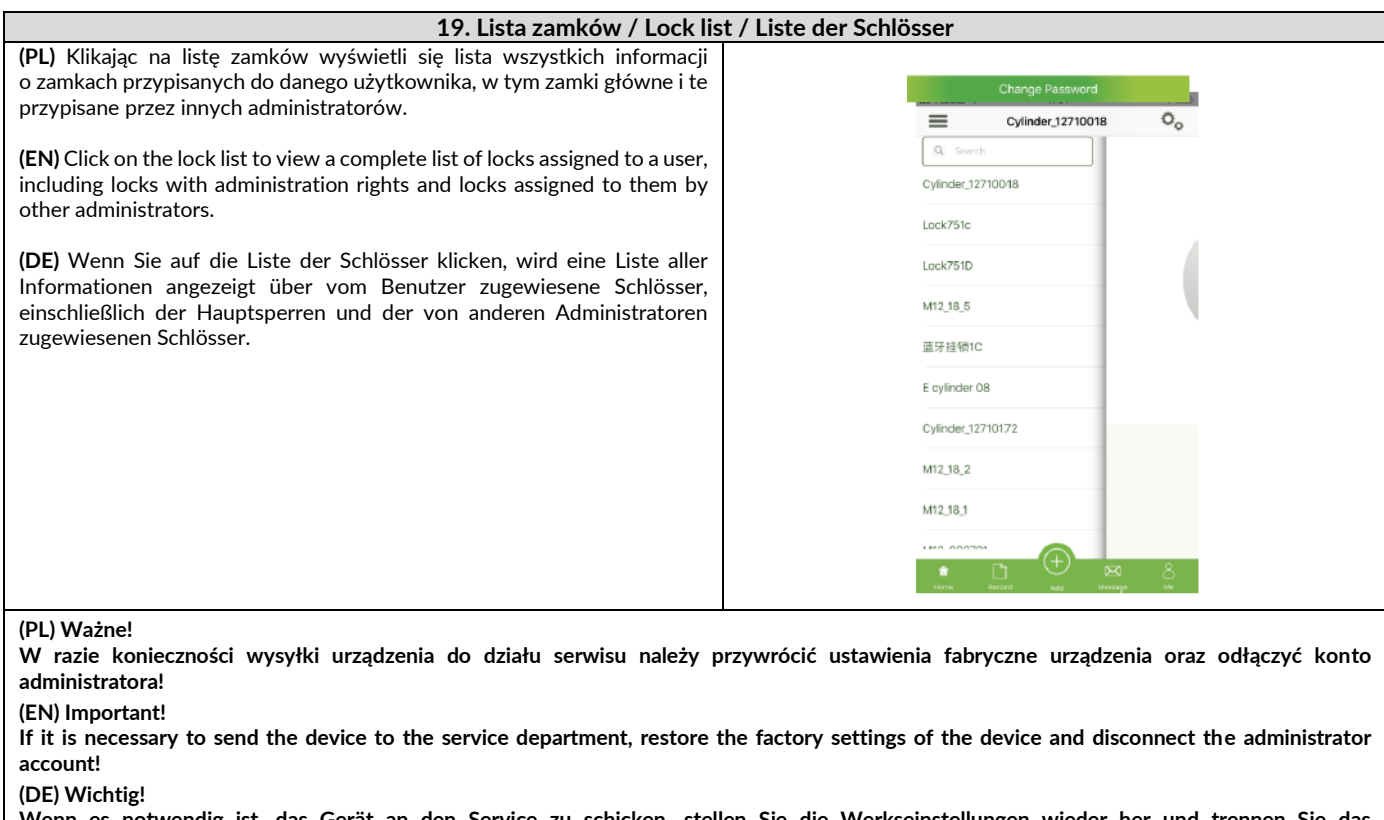

**Wenn es notwendig ist, das Gerät an den Service zu schicken, stellen Sie die Werkseinstellungen wieder her und trennen Sie das Administratorkonto!**